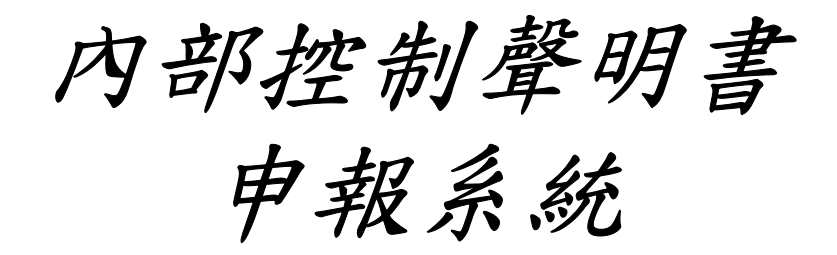

## 系統操作說明

單位:行政院主計總處主計資訊處

### AGENDA

- ◆系統流程
- ◆共用圖示
- ◆忘記密碼
- ◆系統權限
- ◆共用介面
- ◆分配所屬之督導機關
- ◆合併申報作業
- ◆系統操作

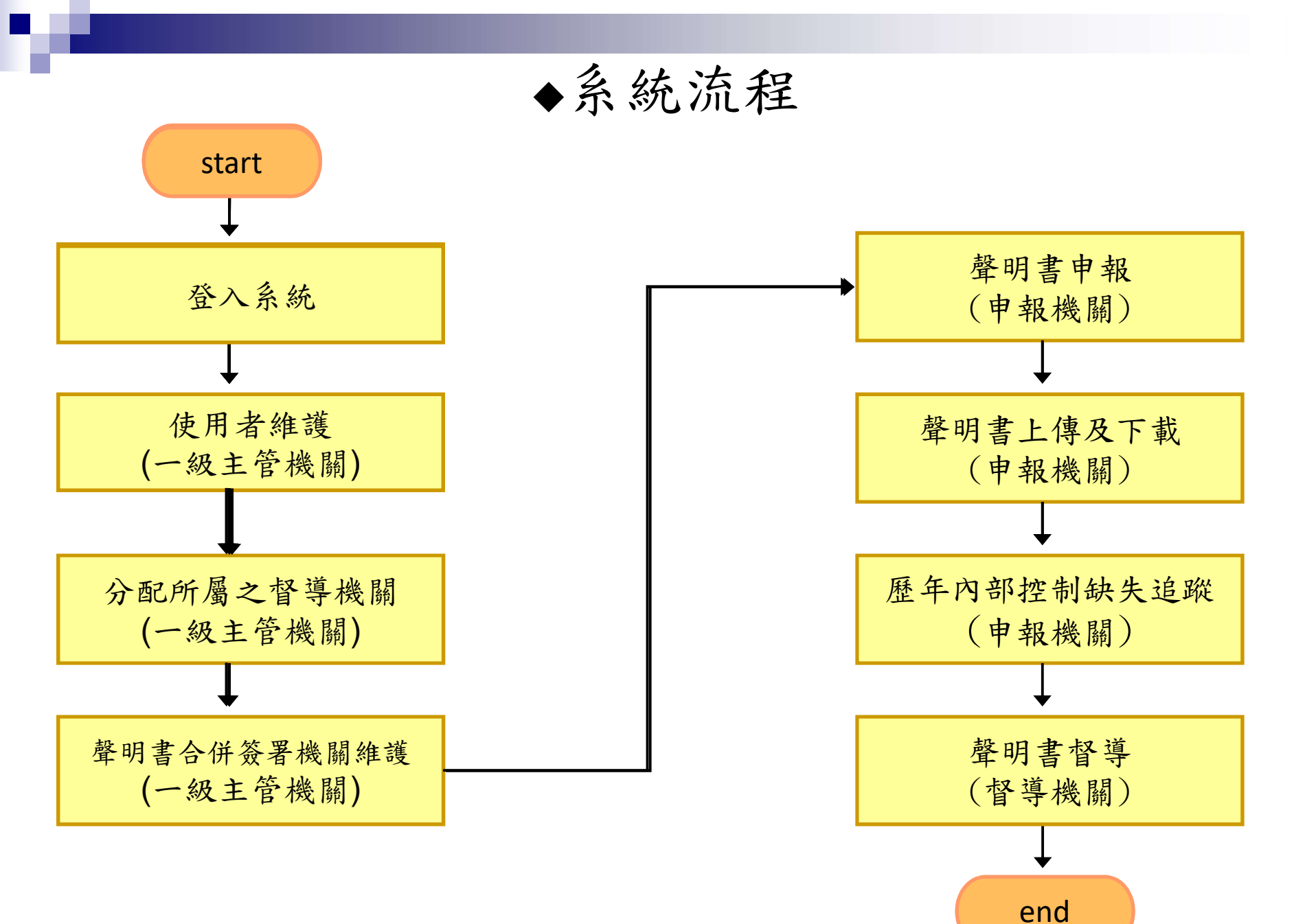

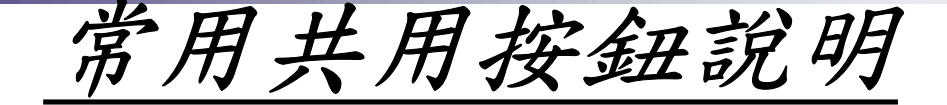

 $\left\vert \left\vert \leftarrow\right\vert \right\vert \leftarrow \left\vert \left\vert \rightarrow\right\vert \right\vert \left\vert \rightarrow\right\vert$ 

### 篩選資料

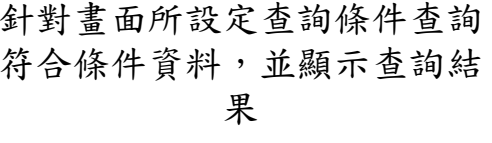

針對畫面所設定查詢條件查詢 當資料分頁顯示時,可利用此 進入資料修改介 符合條件資料,並顯示查詢結 组功能按鈕切換至不同頁面, 果 依序分別為首頁、上一頁、下 一頁、末頁。也可使用下拉選 單或直接鍵入頁數跳至指定的 頁面。

 $\overline{r}$ 

進入資料修改介面。

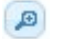

進入資料檢視介面。

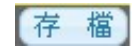

一般出現在新增、修改、刪 除畫面,分別代表新增存檔、 修改存檔、刪除存檔。

回上一層

回到上一層介面,一般出 現在新增、修改、刪除或 查詢畫面。

列印

依畫面顯示,可將資料列

印出 開啟日期表供使用者選擇 為輸入日期欄位,點選後 年月日。

▦

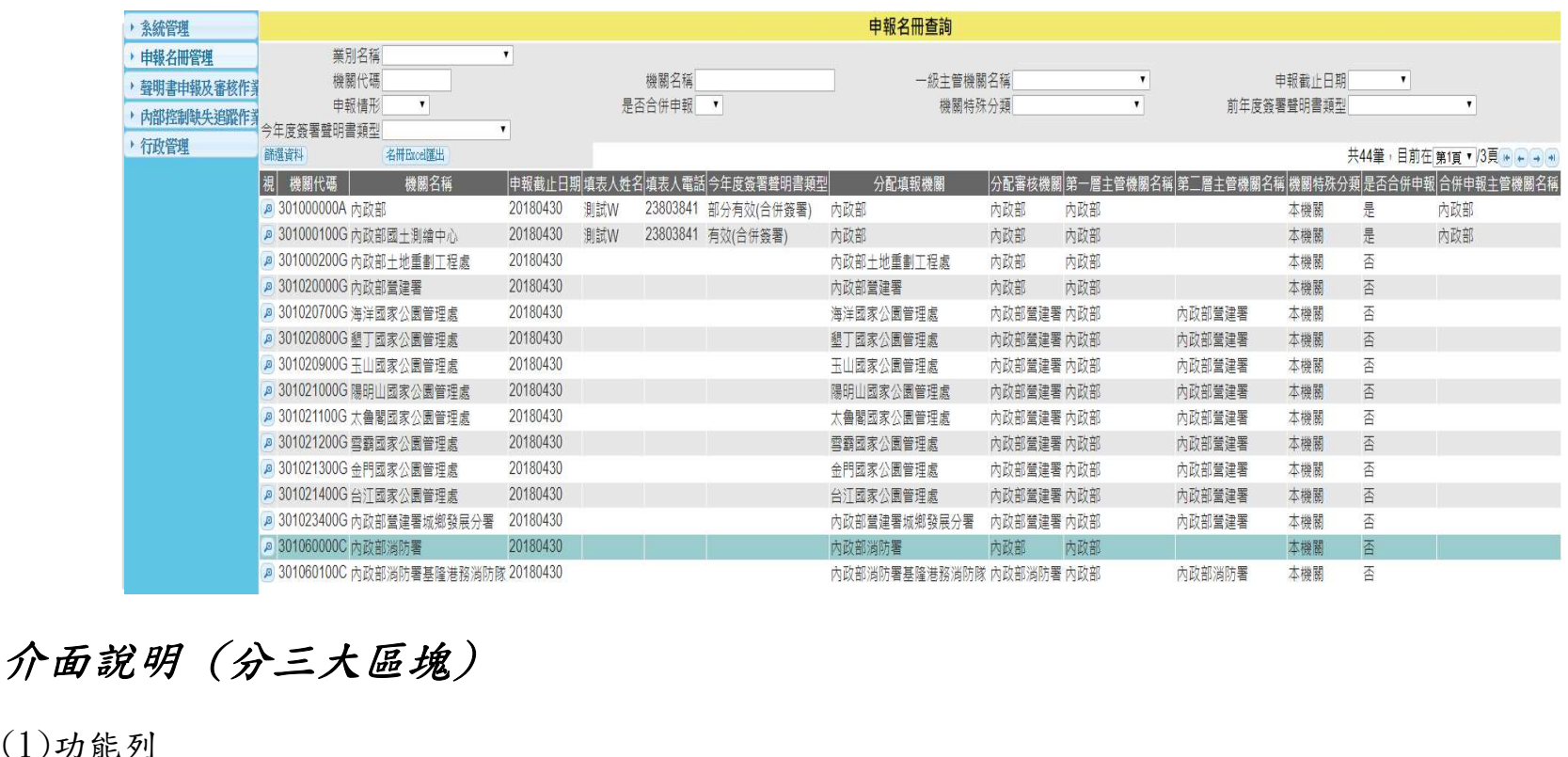

 $(1)$ 功能列

固定顯示在左方,基本分為二層結構,第一層稱為【主功能】第二層稱為【畫面(程式)功能】。  $(2)$ 杳詢區

依程式決定查詢條件項目,按篩選資料鈕,系統自動將符合的資料顯示在[顯示作業區]中,當查詢 欄位為空白時,表示查詢全部資料。

(3)顯示作業區

依查詢條件或預設值顯示資料,使用者再依顯示資料進行作業,如新增、檢視、修改、刪除..等。

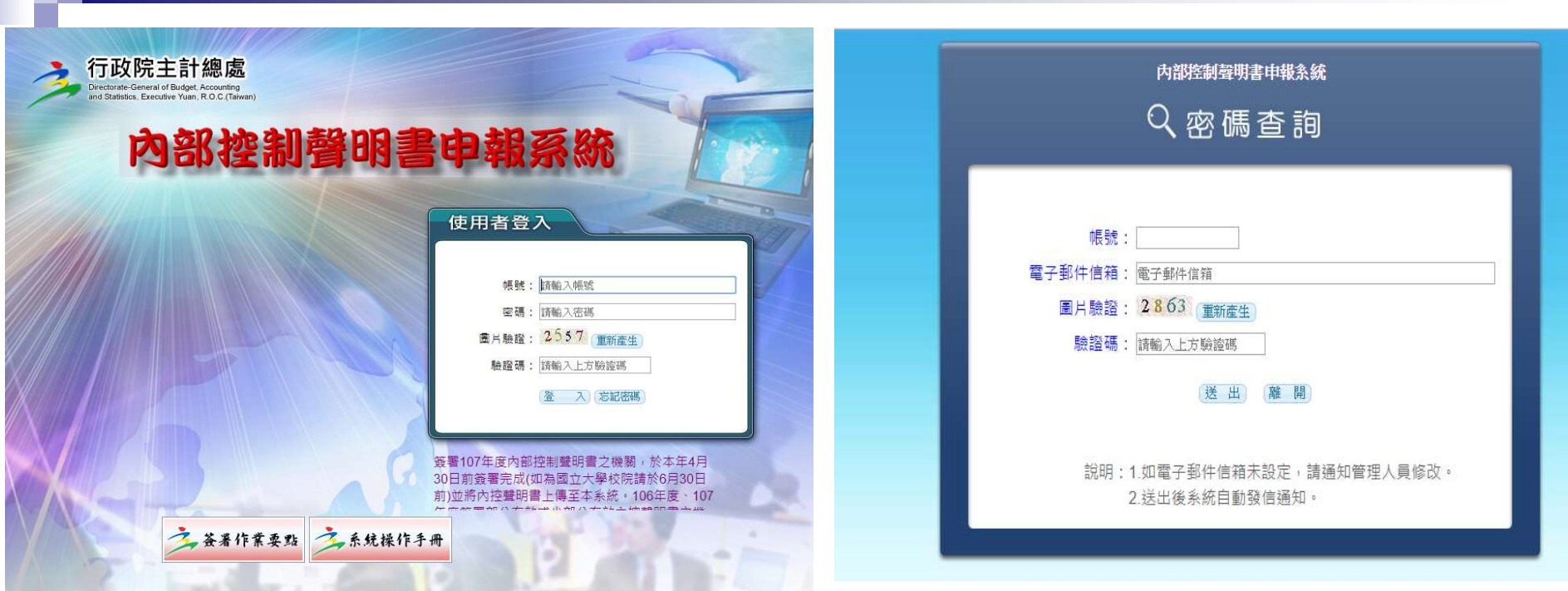

### 忘記密碼

點選忘記密碼鈕,進入查詢密碼畫面,輸入帳號及原電子郵件信箱 (如忘記E-mail請洽一級機關承辦人員或主計總處諮詢專線相關人員), 按送出後系統自動發E-mail通知新密碼。

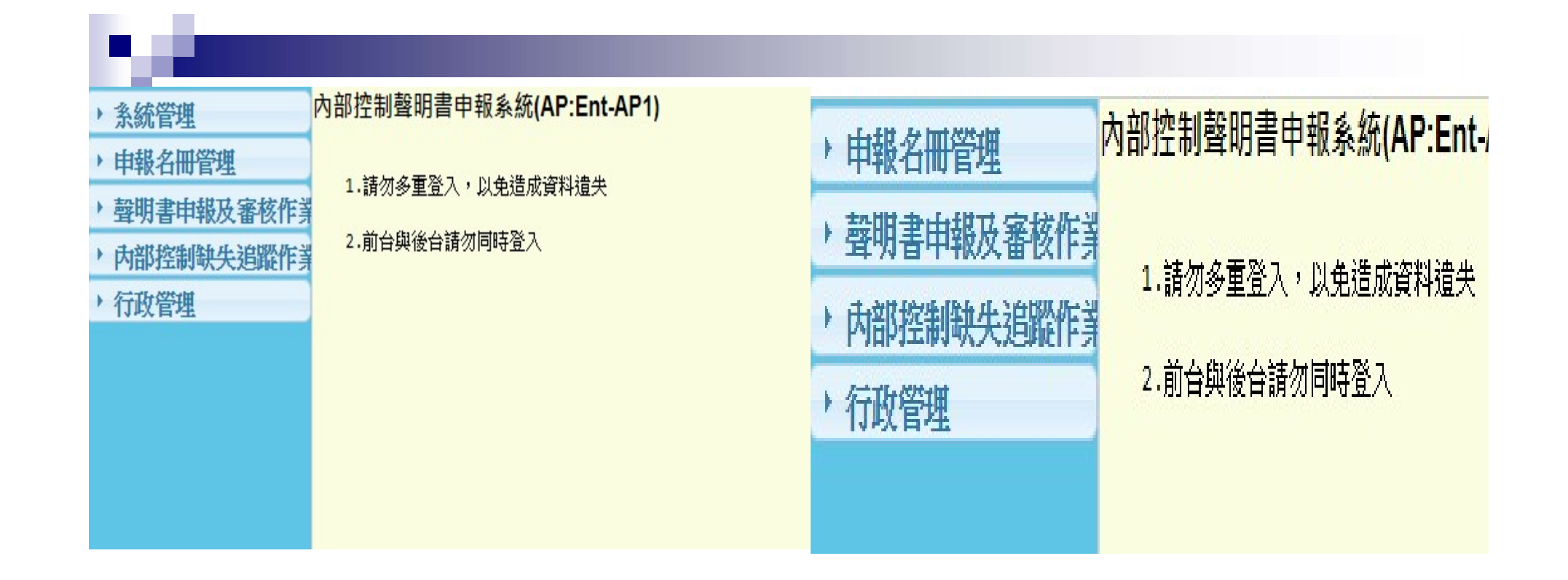

### 系統權限

# 系統權限<br>一級主管機關 申報機關 督導機關 系統管理者

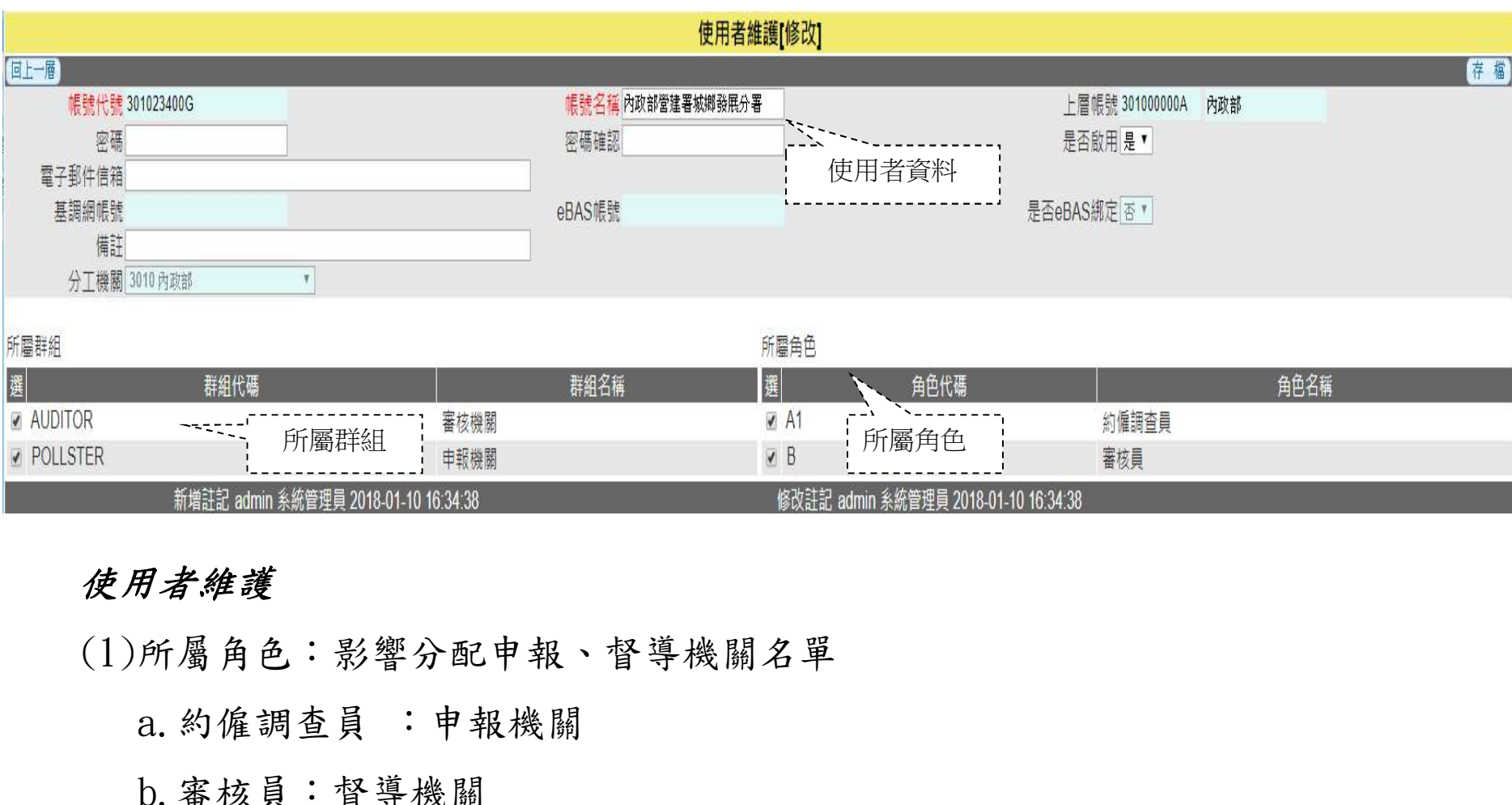

### 使用者維護

(1)所屬角色:影響分配申報、督導機關名單

b.審核員:督導機關

(2)所屬群組:影響功能清單

a.督導機關

### b.申報機關

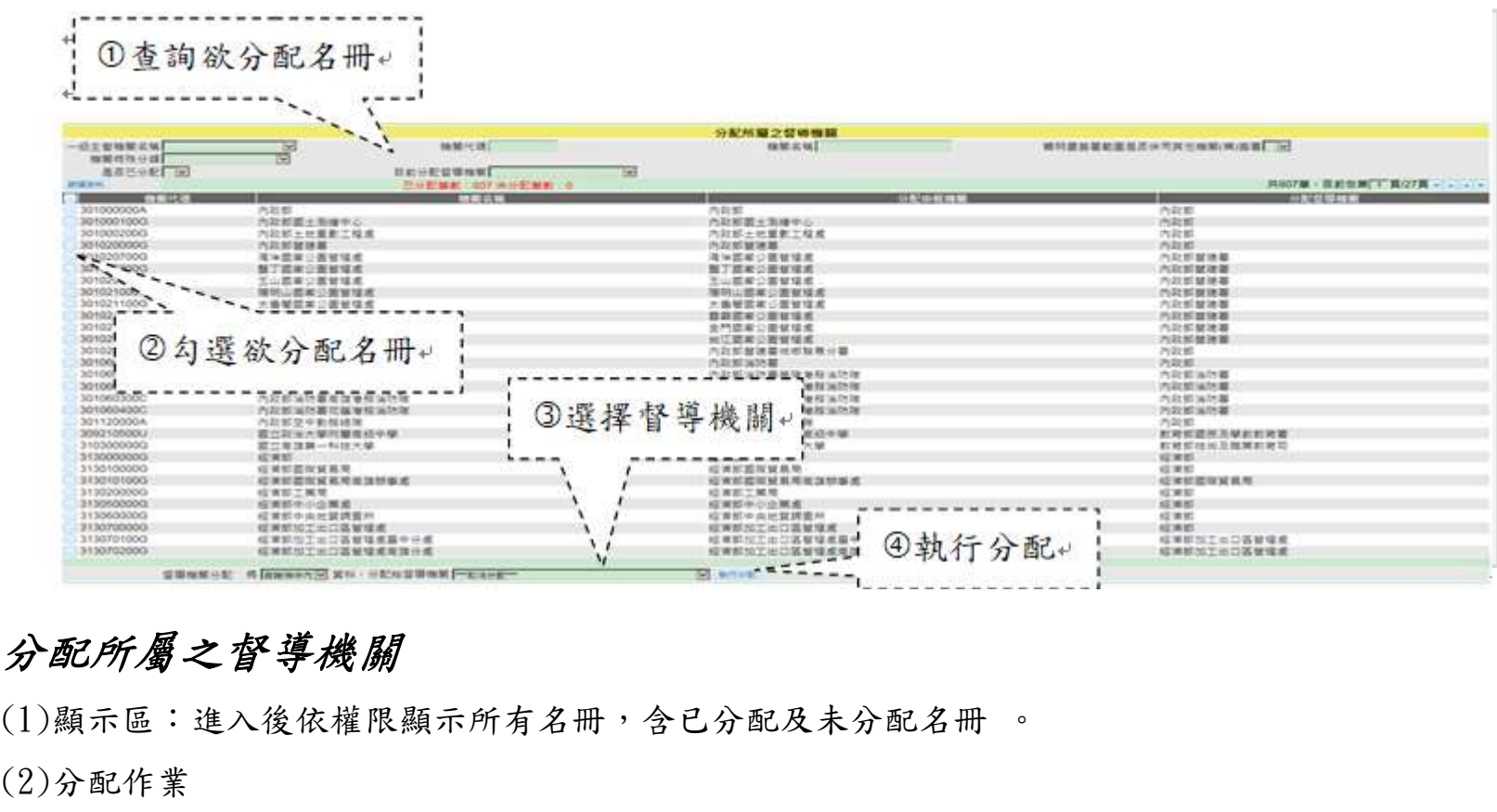

### 分配所屬之督導機關

(2)分配作業

a.依條件查詢欲分配名冊,例如使用"是否已分配"選擇"否"則顯示未分配名冊。

b.依名冊進行勾選欲分配名冊。

c.選擇這些名冊分配之督導機關。

d.按執行分配,系統依此規則進行分配。

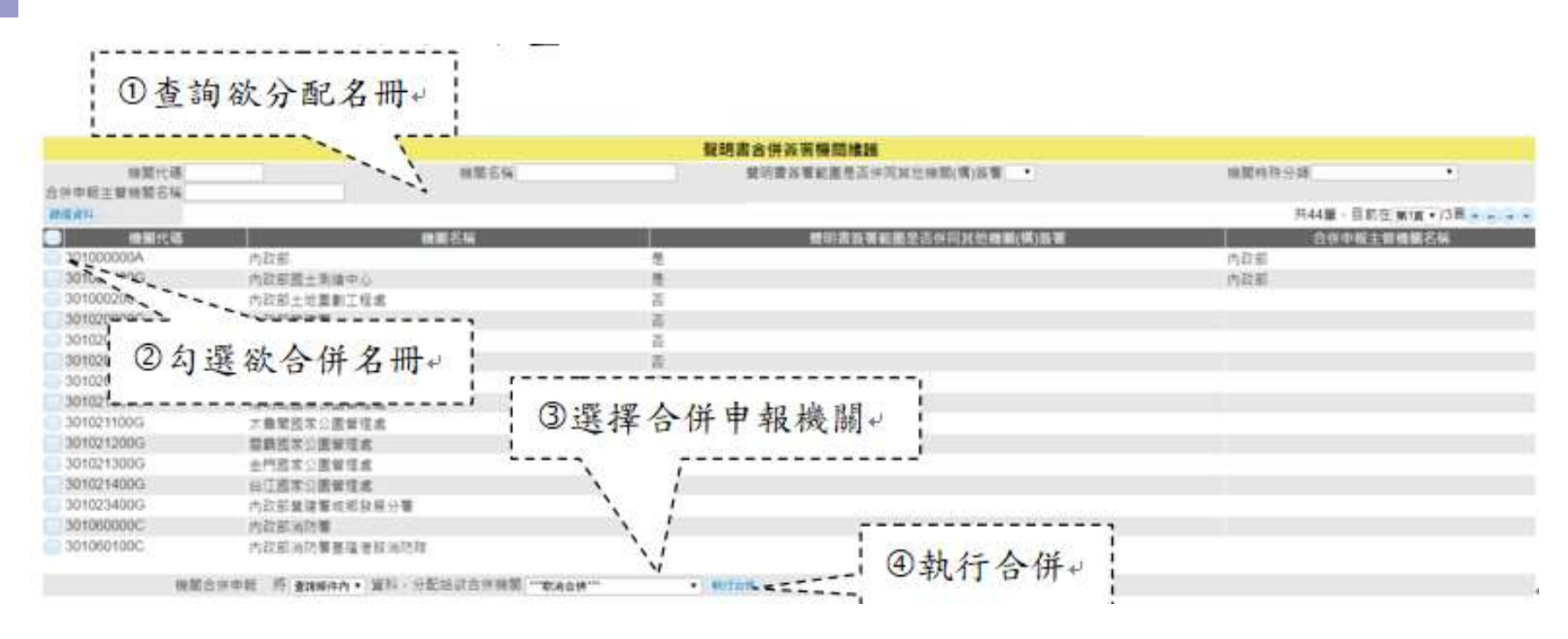

## 合併申報作業

(1)顯示區:進入後依權限顯示所有名冊。

(2)合併或取消合併作業

依條件查詢欲分配名冊並勾選機關名稱,選擇合併機關或是取消合併,顯示

"確定要將[已選取]移轉給[XXX]合併申報?"及

### "此動作會清除所有填報資料,確定是否重新填報?"

,按執行合併即完成此功能。

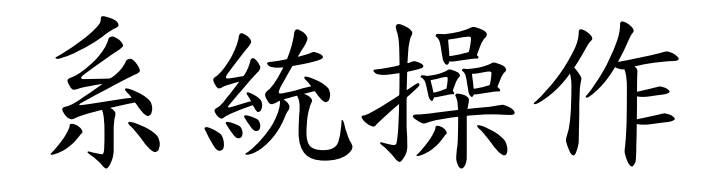

N.

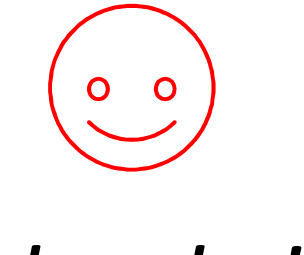

# thanks! Any questions?